How to access Teams on an apple computer

Teams must be downloaded from https://www.microsoft.com/en-ca/microsoft-365/microsoftteams/download-app prior to the meeting. Select "Download for desktop".

Please do these remaining steps 5 minutes prior to our scheduled meeting time and be mindful of the time as meetings are scheduled back to back:

In your email find the invitation to our meeting. Click "Join Microsoft Teams Meeting".

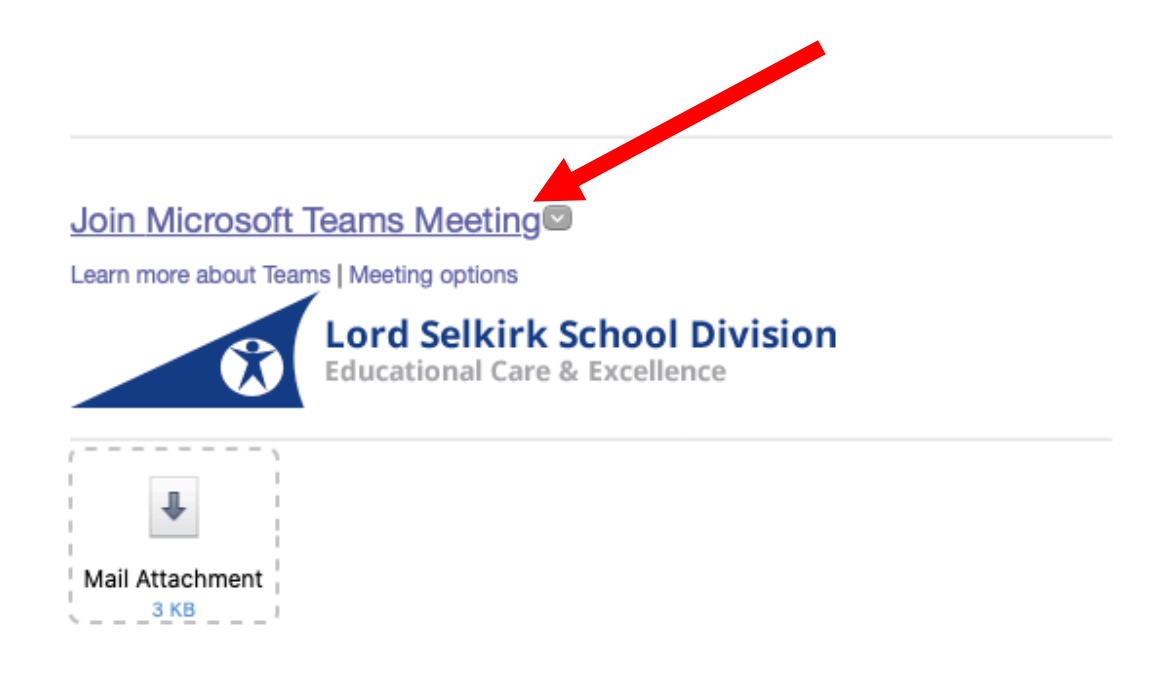

When asked if you would like to allow Teams to open click "Allow"

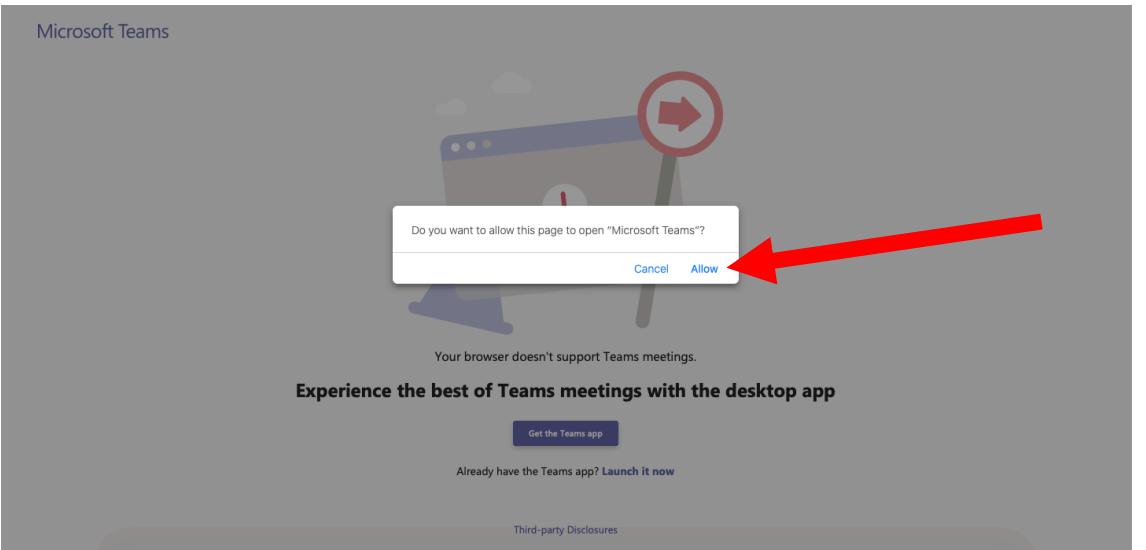

Teams will open. Type in your child's name and click "Join now".

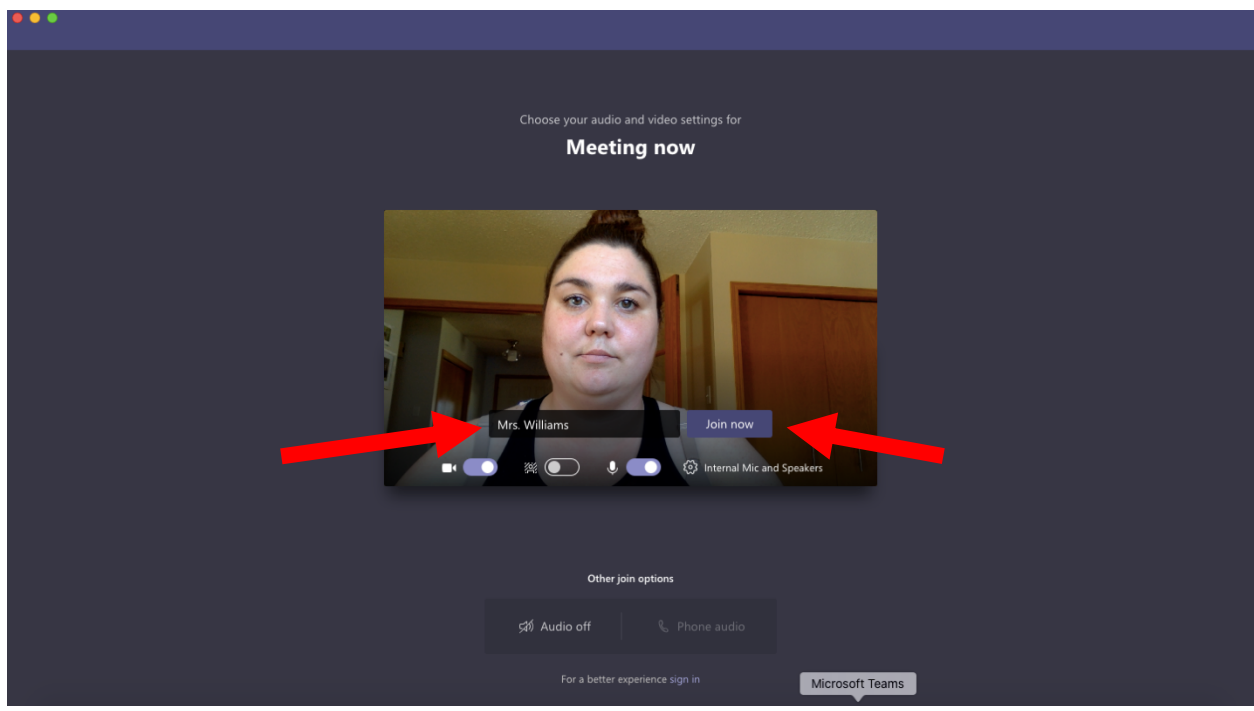

When you join you will be in the "Lobby" until I join the meeting.

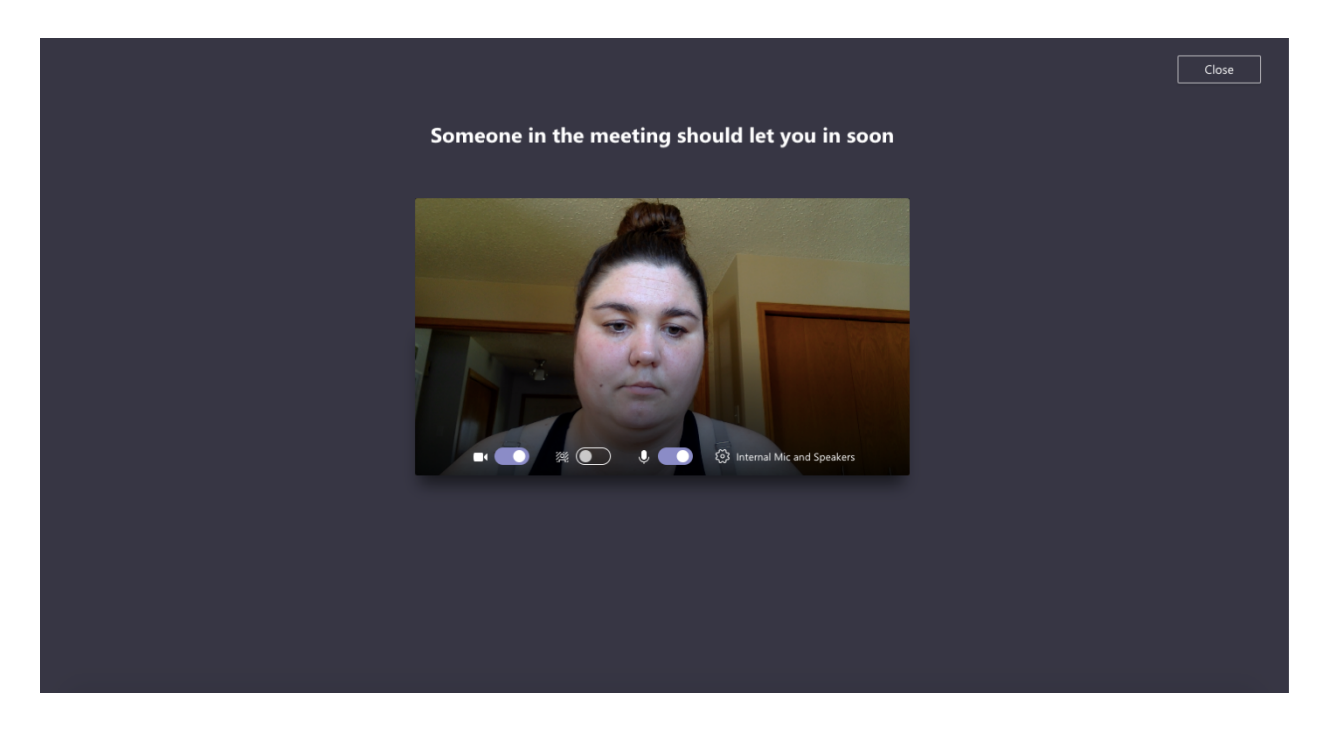

Once I join we will be connected and able to chat.

To leave the chat at the end of our time you will need to click the red phone button to hang up.

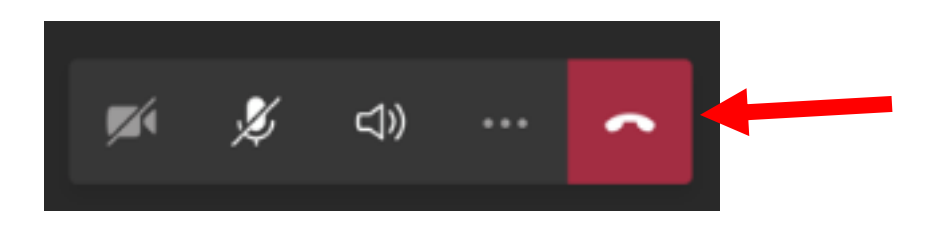